# **Oracle® Transparent Gateway**

Installation Guide 10*g* Release 2 (10.2) for Microsoft Windows (32-bit) **B19083-01**

August 2005

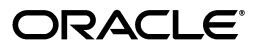

Oracle Transparent Gateway Installation Guide, 10*g* Release 2 (10.2) for Microsoft Windows (32-bit)

B19083-01

Copyright © 2005, Oracle. All rights reserved.

Primary Author: Maitreyee Chaliha

The Programs (which include both the software and documentation) contain proprietary information; they are provided under a license agreement containing restrictions on use and disclosure and are also protected by copyright, patent, and other intellectual and industrial property laws. Reverse engineering, disassembly, or decompilation of the Programs, except to the extent required to obtain interoperability with other independently created software or as specified by law, is prohibited.

The information contained in this document is subject to change without notice. If you find any problems in the documentation, please report them to us in writing. This document is not warranted to be error-free. Except as may be expressly permitted in your license agreement for these Programs, no part of these Programs may be reproduced or transmitted in any form or by any means, electronic or mechanical, for any purpose.

If the Programs are delivered to the United States Government or anyone licensing or using the Programs on behalf of the United States Government, the following notice is applicable:

U.S. GOVERNMENT RIGHTS Programs, software, databases, and related documentation and technical data delivered to U.S. Government customers are "commercial computer software" or "commercial technical data" pursuant to the applicable Federal Acquisition Regulation and agency-specific supplemental regulations. As such, use, duplication, disclosure, modification, and adaptation of the Programs, including documentation and technical data, shall be subject to the licensing restrictions set forth in the applicable Oracle license agreement, and, to the extent applicable, the additional rights set forth in FAR 52.227-19, Commercial Computer Software--Restricted Rights (June 1987). Oracle Corporation, 500 Oracle Parkway, Redwood City, CA 94065

The Programs are not intended for use in any nuclear, aviation, mass transit, medical, or other inherently dangerous applications. It shall be the licensee's responsibility to take all appropriate fail-safe, backup, redundancy and other measures to ensure the safe use of such applications if the Programs are used for such purposes, and we disclaim liability for any damages caused by such use of the Programs.

Oracle, JD Edwards, PeopleSoft, and Retek are registered trademarks of Oracle Corporation and/or its affiliates. Other names may be trademarks of their respective owners.

The Programs may provide links to Web sites and access to content, products, and services from third parties. Oracle is not responsible for the availability of, or any content provided on, third-party Web sites. You bear all risks associated with the use of such content. If you choose to purchase any products or services from a third party, the relationship is directly between you and the third party. Oracle is not responsible for: (a) the quality of third-party products or services; or (b) fulfilling any of the terms of the agreement with the third party, including delivery of products or services and warranty obligations related to purchased products or services. Oracle is not responsible for any loss or damage of any sort that you may incur from dealing with any third party.

# **Contents**

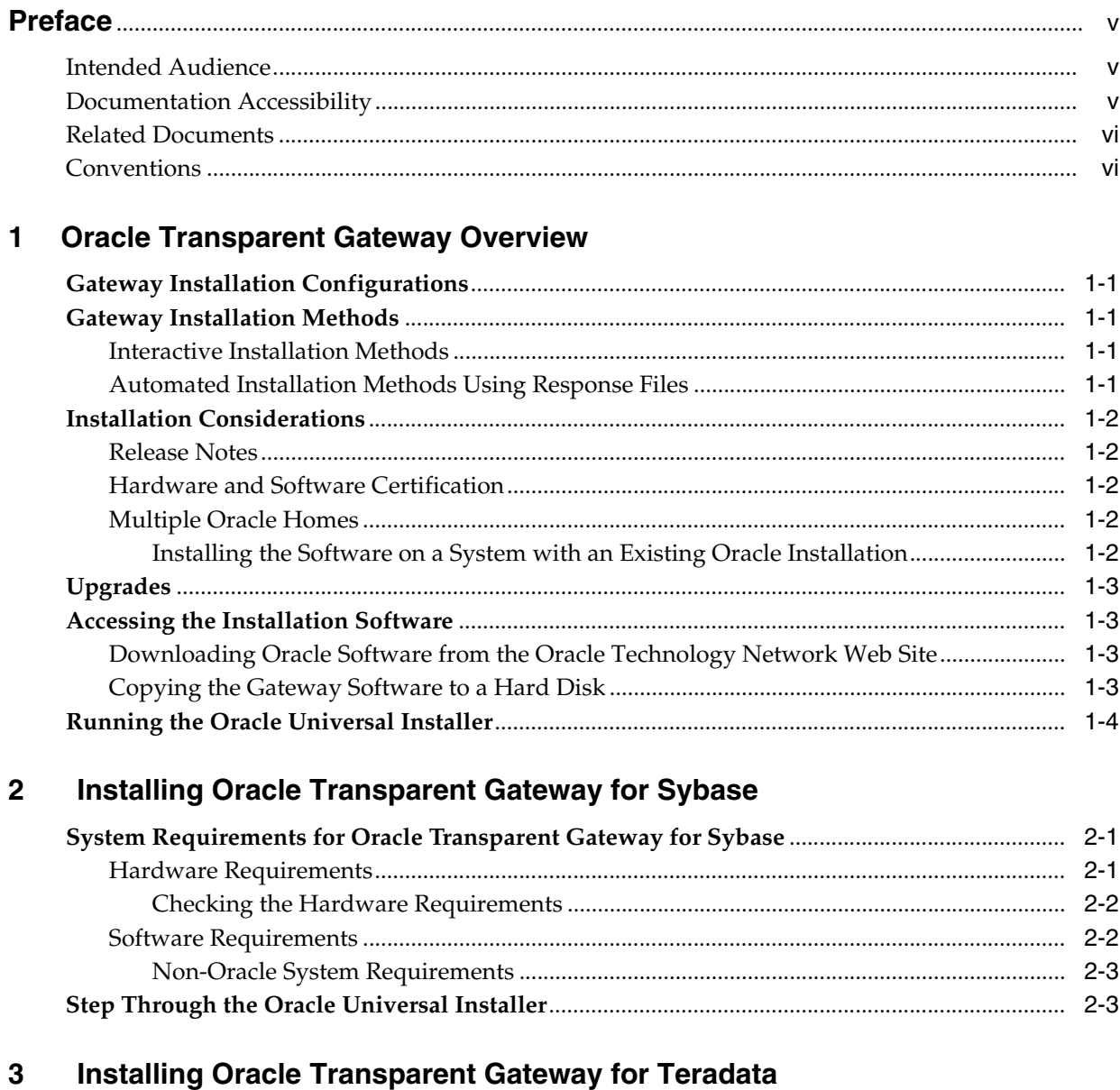

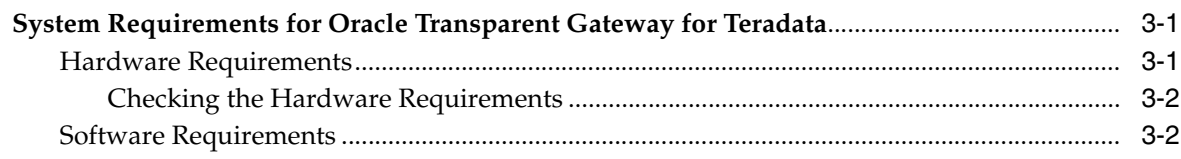

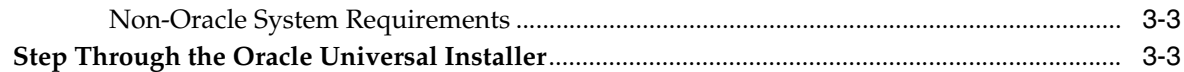

# **[4 Installing Oracle Transparent Gateway for Microsoft SQL Server](#page-18-0)**

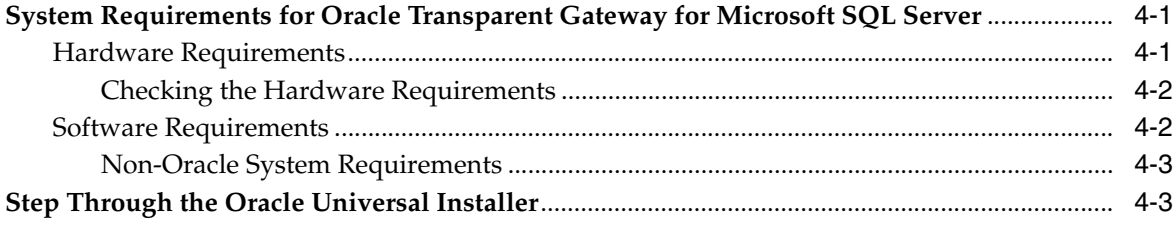

# **[5 Removing Oracle Transparent Gateway](#page-22-0)**

## **[A Using Response Files for Noninteractive Installation](#page-24-0)**

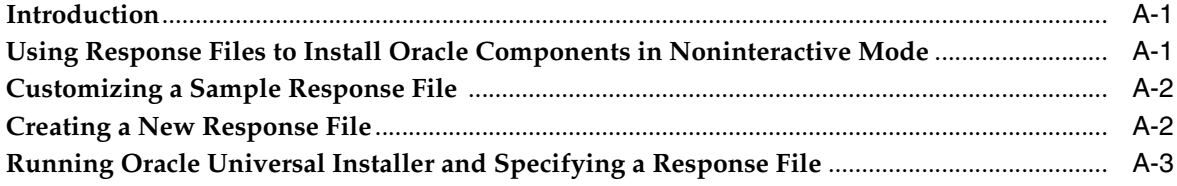

## **[B Oracle Transparent Gateway Troubleshooting](#page-28-0)**

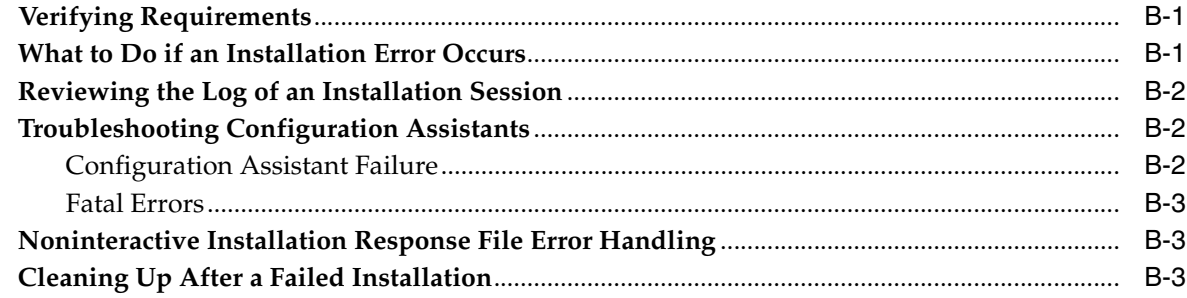

# **[Index](#page-32-0)**

# **Preface**

<span id="page-4-0"></span>This guide describes how to install Oracle Transparent Gateway for Microsoft SQL Server, Sybase, and Teradata for Microsoft Windows (32-bit) platform.

# <span id="page-4-1"></span>**Intended Audience**

This manual is intended for users responsible for installing Oracle Transparent Gateway on Microsoft Windows (32-bit).

# <span id="page-4-2"></span>**Documentation Accessibility**

Our goal is to make Oracle products, services, and supporting documentation accessible, with good usability, to the disabled community. To that end, our documentation includes features that make information available to users of assistive technology. This documentation is available in HTML format, and contains markup to facilitate access by the disabled community. Accessibility standards will continue to evolve over time, and Oracle is actively engaged with other market-leading technology vendors to address technical obstacles so that our documentation can be accessible to all of our customers. For more information, visit the Oracle Accessibility Program Web site at

http://www.oracle.com/accessibility/

#### **Accessibility of Code Examples in Documentation**

Screen readers may not always correctly read the code examples in this document. The conventions for writing code require that closing braces should appear on an otherwise empty line; however, some screen readers may not always read a line of text that consists solely of a bracket or brace.

#### **Accessibility of Links to External Web Sites in Documentation**

This documentation may contain links to Web sites of other companies or organizations that Oracle does not own or control. Oracle neither evaluates nor makes any representations regarding the accessibility of these Web sites.

#### **TTY Access to Oracle Support Services**

Oracle provides dedicated Text Telephone (TTY) access to Oracle Support Services within the United States of America 24 hours a day, seven days a week. For TTY support, call 800.446.2398.

# <span id="page-5-0"></span>**Related Documents**

The platform-specific documentation for Oracle Transparent Gateway 10*g* Release 2 (10.2) products includes the following manuals:

- *Oracle Transparent Gateway for Sybase Administrator's Guide for Microsoft Windows*
- Oracle Transparent Gateway for Teradata Administrator's Guide for Microsoft Windows
- Oracle Transparent Gateway for Microsoft SQL Server Administrator's Guide for *Microsoft Windows*

# <span id="page-5-1"></span>**Conventions**

The following text conventions are used in this manual:

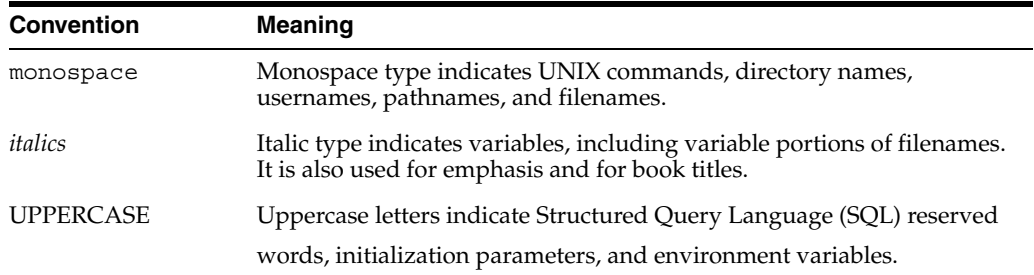

<span id="page-6-0"></span>**1**

# **Oracle Transparent Gateway Overview**

This chapter describes the installation of Oracle Transparent Gateways on Microsoft Windows (32-bit) as well as issues that you should consider before installing the software. It includes the following topics:

- **[Gateway Installation Configurations](#page-6-1)**
- **[Gateway Installation Methods](#page-6-2)**
- **[Installation Considerations](#page-7-0)**
- **[Upgrades](#page-8-0)**
- [Accessing the Installation Software](#page-8-1)
- **[Running the Oracle Universal Installer](#page-9-0)**

## <span id="page-6-1"></span>**Gateway Installation Configurations**

You can install the gateway in either of the following configurations:

- **1.** On the same computer as an existing Oracle Server but in a different Oracle home.
- **2.** On a system with no Oracle Server.
- **3.** On the same computer as the Oracle Server and in the same Oracle home directory. Note that in this case, the Oracle Server and the gateway must be at the same release level.

# <span id="page-6-2"></span>**Gateway Installation Methods**

You can choose different installation methods to install the gateway, as follows:

- **[Interactive Installation Methods](#page-6-3)**
- [Automated Installation Methods Using Response Files](#page-6-4)

#### <span id="page-6-3"></span>**Interactive Installation Methods**

When you use the interactive method to install the gateway, Oracle Universal Installer displays a series of screens that enable you to specify all of the required information to install the the gateway software.

#### <span id="page-6-4"></span>**Automated Installation Methods Using Response Files**

By creating a response file and specifying this file when you start Oracle Universal Installer, you can automate some or all of the the gateway installation.

For more information about these modes and about how to complete an installation using response files, refer to [Appendix A.](#page-24-3)

## <span id="page-7-0"></span>**Installation Considerations**

This section contains information that you should consider before installing this product. It contains the following sections:

- **[Release Notes](#page-7-1)**
- **[Hardware and Software Certification](#page-7-2)**
- **[Multiple Oracle Homes](#page-7-3)**

#### <span id="page-7-1"></span>**Release Notes**

Read the release notes for the product before installing it. The release notes are available on the Oracle Database 10*g* Release 2 (10.2) installation media. The latest version of the release notes is also available on the Oracle Technology Network (OTN) Web site:

http://www.oracle.com/technology/documentation/index.html

#### <span id="page-7-2"></span>**Hardware and Software Certification**

The platform-specific hardware and software requirements included in this installation guide were current at the time this guide was published. However, because new platforms and operating system software versions might be certified after this guide is published, review the certification matrix on the Oracle*MetaLink* Web site for the most up-to-date list of certified hardware platforms and operating system versions. The Oracle*MetaLink* Web site is available at the following Web site:

http://metalink.oracle.com

If you do not have a current Oracle Support Services contract, then you can access the same information at the following Web site:

http://www.oracle.com/technology/support/metalink/content.html

#### <span id="page-7-4"></span><span id="page-7-3"></span>**Multiple Oracle Homes**

This product supports multiple Oracle homes. This means that you can install this release or previous releases of the software more than once on the same system, in different Oracle home directories.

#### **Installing the Software on a System with an Existing Oracle Installation**

You must install this product in a new Oracle home directory. You cannot install products from one release of the gateway into an Oracle home directory of a different release. For example, you cannot install release 10.1 software into an existing Oracle9i Oracle home directory. If you attempt to install this release in an Oracle home directory that contains software from an earlier Oracle release, then the installation will fail.

You can install this release more than once on the same system if each installation is installed in a separate Oracle home directory.

# <span id="page-8-0"></span>**Upgrades**

Upgrades are not supported for the gateway.

# <span id="page-8-1"></span>**Accessing the Installation Software**

<span id="page-8-4"></span>You can access and install the gateway by using the following methods:

- [Downloading Oracle Software from the Oracle Technology Network Web Site](#page-8-2)
- [Copying the Gateway Software to a Hard Disk](#page-8-3)

# <span id="page-8-2"></span>**Downloading Oracle Software from the Oracle Technology Network Web Site**

<span id="page-8-7"></span><span id="page-8-5"></span>You can download the installation files from the OTN and extract them to your hard disk.

To download the installation files:

<span id="page-8-6"></span>**1.** Use any browser to access the OTN software download page:

http://www.oracle.com/technology/software/index.html

- **2.** Navigate to each of the download pages for the product that you want to install.
- **3.** On each download page, identify the required disk space by adding the file sizes for each required file. The file sizes are listed next to the file names.
- **4.** Select a file system with enough free space to store and expand the files. In most cases, the available disk space must be at least twice the size of each compressed file.
- **5.** On the file system that you just selected, create a parent directory for each product that you plan to install, for example  $Tg_1$ , to hold the installation directories.
- **6.** Download all the installation files to the directories that you just created.
- **7.** Verify that the files that you downloaded are the same size as the corresponding files on OTN.
- **8.** Extract the files in each directory that you just created.
- **9.** After you have extracted the required installation files, go to the ["Running the](#page-9-0)  [Oracle Universal Installer"](#page-9-0) sectio[n on page 1-4.](#page-9-0)

### <span id="page-8-3"></span>**Copying the Gateway Software to a Hard Disk**

Before installing the gateway, you might want to copy the software to the hard disk. This enables the installation process to run faster. Before copying the installation media content to the hard disk, you must mount the installation media.

To copy the contents of the installation media to a hard disk:

**1.** Create a directory on your hard drive. For example:

d:\install\Disk1

- **2.** Copy the contents of the installation media to the directory that you just created.
- **3.** After you have copied all the required installation files, go to the ["Running the](#page-9-0)  [Oracle Universal Installer"](#page-9-0) section [on page 1-4](#page-9-0).

# <span id="page-9-0"></span>**Running the Oracle Universal Installer**

<span id="page-9-1"></span>In most cases, you use the graphical user interface (GUI) provided by Oracle Universal Installer to install the gateway. However, you can also use Oracle Universal Installer to complete noninteractive installations, without using the GUI.

**See Also:** Refer to [Appendix A, "Using Response Files for](#page-24-3)  [Noninteractive Installation"](#page-24-3) for information about noninteractive installations and other advanced installation topics

Start the Installer and install the software, as follows:

**1.** If you are installing the software from disc, then mount the disc if it is not already mounted.

If you are installing from a hard disk, then double-click setup.exe located in the directory you created for the downloaded or copied installation files.

- **2.** When installing from the installation media, the Autorun screen automatically appears. If the Autorun screen does not appear, then:
	- **a.** From the **Start** menu, select **Run**.
	- **b.** Enter the following:

*DRIVE*\_*LETTER*:\autorun\autorun.exe

In the Autorun screen, select **Install/Deinstall Products**.

- **3.** Use the following guidelines to complete the installation:
	- Follow the instruction displayed in the Installer window. If you need additional information, click **Help**.
	- If you encounter errors while installing or linking the software, then see [Appendix B](#page-28-3) for information about troubleshooting.
- **4.** When you finish configuring, click **Exit**, then click **Yes** to exit from the Installer.

# **Installing Oracle Transparent Gateway for Sybase**

<span id="page-10-0"></span>This chapter guides you through the installation procedure of Oracle Transparent Gateway for Sybase.

To install the gateway, follow these steps:

- **1.** Ensure that the system meets all of the hardware and software requirements specified in ["System Requirements for Oracle Transparent Gateway for Sybase"](#page-10-1)  [on page 2-1.](#page-10-1)
- **2.** Run the Oracle Universal Installer.

See ["Step Through the Oracle Universal Installer"](#page-12-1) section [on page 2-3](#page-12-1) for more information about running the Oracle Universal Installer.

<span id="page-10-4"></span>Oracle Universal Installer is a menu-driven utility that guides you through the installation of the gateway by prompting you with action items. The action items and the sequence in which they appear depend on your platform.

See [Table 2–2](#page-12-2) for a description of the installation procedure of Oracle Transparent Gateway for Sybase.

**3.** Configure the gateway.

Refer to *Oracle Transparent Gateway for Sybase Administrator's Guide for Microsoft Windows* for instruction on how to configure the gateway.

# <span id="page-10-1"></span>**System Requirements for Oracle Transparent Gateway for Sybase**

This section provides information about the hardware and software requirements for the gateway. It contains the following sections:

- ["Hardware Requirements" on page 2-1](#page-10-2)
- ["Software Requirements" on page 2-2](#page-11-1)

#### <span id="page-10-3"></span><span id="page-10-2"></span>**Hardware Requirements**

<span id="page-10-6"></span><span id="page-10-5"></span>[Table 2–1](#page-10-3) lists the system requirements for Oracle Transparent Gateway for Sybase.

*Table 2–1 System Requirements for Oracle Transparent Gateway for Sybase*

| Requirement                       | Value |
|-----------------------------------|-------|
| Disk space for Oracle home 300 MB |       |

| Requirement                                                | Value                                                                                                    |
|------------------------------------------------------------|----------------------------------------------------------------------------------------------------|
| Disk space for system drive<br>$(SYSTEM\_DRIVE:\ \rangle)$ | 3.1 MB                                                                                                    |
| TEMP space                                                 | 125 MB                                                                                                    |
| Memory                                                     | 512 MB of real memory is recommended to support the<br>gateway. The total real memory requirement for the concurrent<br>use of the gateway also depends on these factors:                                                                         |
|                                                            | The SQL statement processed by the user<br>$\blacksquare$                                                                                                    |
|                                                            | The number of cursors currently opened against<br>$\blacksquare$<br>Microsoft SQL, Sybase, or Teradata server                                                                                                    |
|                                                            | The number of columns in the table being accessed<br>$\blacksquare$                                                                                                    |
| Oracle Networking                                          | Oracle Net Services and Oracle Protocol Support for Named<br>Pipes or TCP/IP must be installed on the Oracle Database<br>computer and the gateway computer. The Oracle Net Services<br>components are included on the gateway installation media. |
| Processor                                                  | 550 MHz                                                                                                    |

*Table 2–1 (Cont.) System Requirements for Oracle Transparent Gateway for Sybase*

#### <span id="page-11-0"></span>**Checking the Hardware Requirements**

To ensure that the system meets these requirements, follow these steps:

- **1.** Determine the physical RAM size. For a computer using Windows 2000, for example, open **System** in the control panel and select the **General** tab. If the size of the physical RAM installed in the system is less than the required size, then you must install more memory before continuing.
- **2.** Determine the size of the configured swap space (also known as paging file size). For a computer using Windows 2000, for example, open **System** in the control panel, select the **Advanced** tab, and click **Performance Options**.

<span id="page-11-4"></span><span id="page-11-2"></span>If necessary, then see your operating system documentation for information about how to configure additional swap space.

- **3.** Determine the amount of free disk space on the system. For a computer using Windows 2000, for example, open **My Computer**, right-click the drive where the Oracle software is to be installed, and select **Properties**.
- **4.** Determine the amount of disk space available in the temp directory. This is equivalent to the total amount of free disk space, minus what will be needed for the Oracle software to be installed.

<span id="page-11-3"></span>If there is less than 125 MB of disk space available in the temp directory, then first delete all unnecessary files. If the temp disk space is still less than 125 MB, then set the TEMP or TMP environment variable to point to a different hard drive. For a computer using Windows 2000, for example, open the **System** control panel, select the **Advanced** tab, and click **Environment Variables**.

#### <span id="page-11-1"></span>**Software Requirements**

Oracle Transparent Gateway for Sybase is supported on the following Microsoft Windows operating systems:

- Windows 2000 with service pack 1 or higher. All editions, including Terminal Services and Windows 2000 MultiLanguage Edition (MLE), are supported.
- Windows Server 2003

■ Windows XP Professional

Windows Multilingual User Interface Pack is supported on Windows XP Professional and Windows Server 2003.

#### <span id="page-12-0"></span>**Non-Oracle System Requirements**

Oracle continually updates supported gateway configurations. For the latest supported configuration information, visit the OTN Web site:

http://www.oracle.com/technology/products/gateways/pdf/certmatrix10g.pd f

## <span id="page-12-1"></span>**Step Through the Oracle Universal Installer**

[Table 2–2](#page-12-2) describes the installation procedure for Oracle Transparent Gateway for Sybase.

| <b>Screen</b>                                                  | <b>Response</b>                                                                                                    |
|----------------------------------------------------------------|----------------------------------------------------------------------------------------------------|
| Oracle Universal Installer: Welcome                            | Click Next.                                                                                                    |
| Oracle Universal Installer: Specify<br><b>Home Details</b>     | Specify a name for the installation in the Name field. You can also choose<br>not to edit the default setting of the Name field of the Specify Home<br>Details screen.                                                                                                    |
|                                                                | The Path field in the Specify Home Details screen is where you specify<br>the destination for your installation. You need not edit the path<br>specification in the Path field. The default setting for this field points to<br>ORACLE_HOME. After you set the fields in the Specify Home Details<br>screen as necessary, click Next to continue. After loading the necessary<br>information from the installation, the Oracle Universal Installer displays<br>the Available Products screen. |
| Oracle Universal Installer:<br>Available Product Components    | a. Select Oracle Gateways 10.2.0.1.0, open up this row.                                                                                                    |
|                                                                | b. Select Oracle Transparent Gateway for Sybase 10.2.0.1.0.                                                                                                    |
|                                                                | c. Click Next.                                                                                                    |
| Oracle Universal Installer: Sybase<br>Path                     | Specify the full path of the directory where the Sybase Adaptive Server or<br>Open Client Software is installed. Click Next to continue.                                                                                                    |
| Oracle Universal Installer: Sybase<br>Server and Database Name | Specify the server name and the database name of the Sybase database<br>that the gateway will access. Click Next to continue.                                                                                                    |
| Oracle Universal Installer:<br>Summary                         | The Installation Summary screen enables you to review a tree list of<br>options and components for this installation. Click Install to display the<br>Installation Status screen.                                                                                                    |
| Oracle Net Configuration<br>Assistant: Welcome                 | Click Cancel.                                                                                                    |
| Oracle Net Configuration Assistant:                            | Click Yes.                                                                                                    |
| Oracle Universal Installer:<br>Configuration Tools             | Click Exit.                                                                                                    |
| Exit                                                           | The final screen of the Oracle Universal Installer is the End of Installation<br>screen. Click <b>Exit</b> to exit the installer.                                                                                                    |

<span id="page-12-2"></span>*Table 2–2 The Oracle Universal Installer: Steps for Installing the Gateway*

The gateway is now installed.

When the Oracle Universal Installer confirms that the installation is complete, verify that the installation procedure was successful. To do this, read the contents of the

installation log file, which is located in the C:\Program Files\Oracle\Inventory\logs directory.

The default file name is InstallActions*YYYY-MM-DD\_HH-mm-SS-AM/PM*.log, where:

*YYYY* is year *MM* is month *DD* is day *HH* is hour *mm* is minute *SS* is seconds *AM/PM* is daytime or evening

Each of these variables in the log file name represents the date and time the product was installed.

# **Installing Oracle Transparent Gateway for Teradata**

<span id="page-14-0"></span>This chapter guides you through the installation procedure of Oracle Transparent Gateway for Teradata.

To install the gateway, follow these steps:

- **1.** Ensure that the system meets all of the hardware and software requirements specified in ["System Requirements for Oracle Transparent Gateway for Teradata"](#page-14-1) section [on page 3-1](#page-14-1).
- **2.** Run the Oracle Universal Installer

See ["Step Through the Oracle Universal Installer"](#page-16-1) section [on page 3-3](#page-16-1) for more information on running the Oracle Universal Installer.

<span id="page-14-4"></span>Oracle Universal Installer is a menu-driven utility that guides you through the installation of the gateway by prompting you with action items. The action items and the sequence in which they appear depend on your platform.

See [Table 3–2](#page-16-2) for a description of the installation procedure of Oracle Transparent Gateway for Teradata.

**3.** Configure the gateway.

Refer to *Oracle Transparent Gateway for Teradata Administrator's Guide for Microsoft Windows* for instruction about how to configure the gateway.

# <span id="page-14-1"></span>**System Requirements for Oracle Transparent Gateway for Teradata**

This chapter provides information about the hardware and software requirements for the gateway. It contains the following sections:

- ["Hardware Requirements" on page 3-1](#page-14-2)
- ["Software Requirements" on page 3-2](#page-15-1)

#### <span id="page-14-3"></span><span id="page-14-2"></span>**Hardware Requirements**

<span id="page-14-5"></span>[Table 3–1](#page-14-3) lists the system requirements for Oracle Transparent Gateway for Teradata.

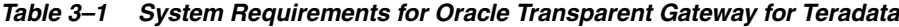

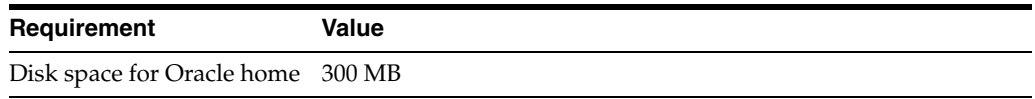

| Requirement                                                       | Value                                                                                                    |
|-------------------------------------------------------------------|----------------------------------------------------------------------------------------------------|
| Disk space for system drive 3.1 MB<br>$(SYSTEM\_DRIVE:\ \rangle)$ |                                                                                                    |
| TEMP space                                                        | 125 MB                                                                                                    |
| Memory                                                            | 512 MB of real memory is recommended to support the gateway.<br>The total real memory requirement for the concurrent use of the<br>gateway also depends on these factors:                                                                         |
|                                                                   | The SQL statement processed by the user<br>$\blacksquare$                                                                                                    |
|                                                                   | The number of cursors currently opened against<br>$\blacksquare$<br>Microsoft SQL, Sybase, or Teradata server                                                                                                    |
|                                                                   | The number of columns in the table being accessed<br>$\blacksquare$                                                                                                    |
| Oracle Networking                                                 | Oracle Net Services and Oracle Protocol Support for Named<br>Pipes or TCP/IP must be installed on the Oracle Database<br>computer and the gateway computer. The Oracle Net Services<br>components are included on the gateway installation media. |
| Processor                                                         | 550 MHz                                                                                                    |

*Table 3–1 (Cont.) System Requirements for Oracle Transparent Gateway for Teradata*

#### <span id="page-15-0"></span>**Checking the Hardware Requirements**

To ensure that the system meets these requirements, follow these steps:

- **1.** Determine the physical RAM size. For a computer using Windows 2000, for example, open **System** in the control panel and select the **General** tab. If the size of the physical RAM installed in the system is less than the required size, then you must install more memory before continuing.
- **2.** Determine the size of the configured swap space (also known as paging file size). For a computer using Windows 2000, for example, open **System** in the control panel, select the **Advanced** tab, and click **Performance Options**.

<span id="page-15-4"></span><span id="page-15-2"></span>If necessary, then see your operating system documentation for information about how to configure additional swap space.

- **3.** Determine the amount of free disk space on the system. For a computer using Windows 2000, for example, open **My Computer**, right-click the drive where the Oracle software is to be installed, and select **Properties**.
- **4.** Determine the amount of disk space available in the temp directory. This is equivalent to the total amount of free disk space, minus what will be needed for the Oracle software to be installed.

<span id="page-15-3"></span>If there is less than 125 MB of disk space available in the temp directory, then first delete all unnecessary files. If the temp disk space is still less than 125 MB, then set the TEMP or TMP environment variable to point to a different hard drive. For a computer using Windows 2000, for example, open the **System** control panel, select the **Advanced** tab, and click **Environment Variables**.

#### <span id="page-15-1"></span>**Software Requirements**

Oracle Transparent Gateway for Teradata is supported on the following Microsoft Windows operating systems:

- Windows 2000 with service pack 1 or higher. All editions, including Terminal Services and Windows 2000 MultiLanguage Edition (MLE), are supported.
- Windows Server 2003

■ Windows XP Professional

Windows Multilingual User Interface Pack is supported on Windows XP Professional and Windows Server 2003.

#### **Non-Oracle System Requirements**

http://www.oracle.com/technology/products/gateways/pdf/certmatrix10g.pd f

## <span id="page-16-1"></span><span id="page-16-0"></span>**Step Through the Oracle Universal Installer**

[Table 3–2](#page-16-2) describes the installation procedure for Oracle Transparent Gateway for Teradata.

<span id="page-16-2"></span>*Table 3–2 The Oracle Universal Installer: Steps for Installing the Gateway*

| <b>Screen</b>                                           | <b>Response</b>                                                                                                    |
|---------------------------------------------------------|----------------------------------------------------------------------------------------------------|
| Oracle Universal Installer: Welcome                     | Click Next.                                                                                                    |
| Oracle Universal Installer: Specify<br>Home Details     | Specify a name for the installation in the Name field. You can also choose<br>not to edit the default setting of the Name field of the Specify Home<br>Details screen.                                                                                                    |
|                                                         | The Path field in the Specify Home Details screen is where you specify<br>the destination for your installation. You need not edit the path<br>specification in the Path field. The default setting for this field points to<br>ORACLE HOME. After you set the fields in the Specify Home Details<br>screen as necessary, click Next to continue. After loading the necessary<br>information from the installation, the Oracle Universal Installer displays<br>the Available Products screen. |
| Oracle Universal Installer:                             | a. Select Oracle Gateways 10.2.0.1.0, open up this row.                                                                                                    |
| Available Product Components                            | b. Select Oracle Transparent Gateway for Teradata 10.2.0.1.0.                                                                                                    |
|                                                         | c. Click Next.                                                                                                    |
| Oracle Universal Installer: Teradata<br><b>ODBC DSN</b> | Specify the ODBC data source name (DSN) for the Teradata database that<br>the gateway will access. Click Next to continue.                                                                                                    |
| Oracle Universal Installer:<br>Summary                  | The Installation Summary screen enables you to review a tree list of<br>options and components for this installation. Click Install to display the<br>Installation Status screen.                                                                                                    |
| Oracle Net Configuration<br>Assistant: Welcome          | Click Cancel.                                                                                                    |
| Oracle Net Configuration Assistant:                     | Click Yes.                                                                                                    |
| Oracle Universal Installer:<br>Configuration Tools      | Click Exit.                                                                                                    |
| Exit                                                    | The final screen of the Oracle Universal Installer is the End of Installation<br>screen. Click Exit to exit the installer.                                                                                                    |

The gateway is now installed.

When the Oracle Universal Installer confirms that the installation is complete, verify that the installation procedure was successful. To do this, read the contents of the installation log file, which is located in the C:\Program Files\Oracle\Inventory\logs directory.

The default file name is InstallActions*YYYY-MM-DD\_HH-mm-SS-AM/PM*.log, where:

*YYYY* is year

*MM* is month *DD* is day *HH* is hour *mm* is minute *SS* is seconds *AM/PM* is daytime or evening

Each of these variables in the log file name represents the date and time the product was installed.

# **Installing Oracle Transparent Gateway for Microsoft SQL Server**

<span id="page-18-0"></span>This chapter guides you through the installation procedure of Oracle Transparent Gateway for Microsoft SQL Server.

To install the Oracle Transparent Gateway for Microsoft SQL Server, follow these steps:

- **1.** Ensure that the system meets all of the hardware and software requirements specified in ["System Requirements for Oracle Transparent Gateway for Microsoft](#page-18-1)  [SQL Server"](#page-18-1) section [on page 4-1](#page-18-1).
- **2.** Run the Oracle Universal Installer.

See ["Step Through the Oracle Universal Installer"](#page-20-1) section [on page 4-3](#page-20-1) for more information on running the Oracle Universal Installer.

<span id="page-18-3"></span>Oracle Universal Installer is a menu-driven utility that guides you through the installation of the gateway by prompting you with action items. The action items and the sequence in which they appear depend on your platform.

See [Table 4–2](#page-20-2) for description of the installation procedure of Oracle Transparent Gateway for Microsoft SQL Server.

**3.** Configure the Gateway.

Refer to *Oracle Transparent Gateway for Microsoft SQL Server Administrator's Guide for Microsoft Windows* for a instruction about how to configure the gateway.

# <span id="page-18-1"></span>**System Requirements for Oracle Transparent Gateway for Microsoft SQL Server**

This section provides information about the hardware and software requirements for the gateway. It contains the following sections:

- ["Hardware Requirements" on page 4-1](#page-18-2)
- ["Software Requirements" on page 4-2](#page-19-1)

#### <span id="page-18-2"></span>**Hardware Requirements**

<span id="page-18-5"></span><span id="page-18-4"></span>[Table 4–1](#page-19-2) lists the system requirements for Oracle Transparent Gateway for Microsoft SQL Server.

| Requirement                                         | Value                                                                                                    |  |
|-----------------------------------------------------|----------------------------------------------------------------------------------------------------|--|
| Disk space for Oracle<br>home                       | 300 MB                                                                                                    |  |
| Disk space for system<br>drive $(SYSTEM\_DRIVE:\\)$ | 3.1 MB                                                                                                    |  |
| TEMP space                                          | 125 MB                                                                                                    |  |
| Memory                                              | 512 MB of real memory is recommended to support the gateway.<br>The total real memory requirement for the concurrent use of the<br>gateway also depends on these factors:                                                                         |  |
|                                                     | The SQL statement processed by the user                                                                                                    |  |
|                                                     | The number of cursors currently opened against<br>Microsoft SQL, Sybase, or Teradata server                                                                                                    |  |
|                                                     | The number of columns in the table being accessed                                                                                                    |  |
| Oracle Networking                                   | Oracle Net Services and Oracle Protocol Support for Named<br>Pipes or TCP/IP must be installed on the Oracle Database<br>computer and the gateway computer. The Oracle Net Services<br>components are included on the gateway installation media. |  |
| Processor                                           | 550 MHz                                                                                                    |  |

<span id="page-19-2"></span>*Table 4–1 System Requirements for Oracle Transparent Gateway for Microsoft SQL Server*

#### <span id="page-19-0"></span>**Checking the Hardware Requirements**

To ensure that the system meets these requirements, follow these steps:

- **1.** Determine the physical RAM size. For a computer using Windows 2000, for example, open **System** in the control panel and select the **General** tab. If the size of the physical RAM installed in the system is less than the required size, then you must install more memory before continuing.
- **2.** Determine the size of the configured swap space (also known as paging file size). For a computer using Windows 2000, for example, open **System** in the control panel, select the **Advanced** tab, and click **Performance Options**.

<span id="page-19-5"></span>If necessary, then see your operating system documentation for information about how to configure additional swap space.

- <span id="page-19-3"></span>**3.** Determine the amount of free disk space on the system. For a computer using Windows 2000, for example, open **My Computer**, right-click the drive where the Oracle software is to be installed, and select **Properties**.
- **4.** Determine the amount of disk space available in the temp directory. This is equivalent to the total amount of free disk space, minus what will be needed for the Oracle software to be installed.

<span id="page-19-4"></span>If there is less than 125 MB of disk space available in the temp directory, then first delete all unnecessary files. If the temp disk space is still less than 125 MB, then set the TEMP or TMP environment variable to point to a different hard drive. For a computer using Windows 2000, for example, open the **System** control panel, select the **Advanced** tab, and click **Environment Variables**.

#### <span id="page-19-1"></span>**Software Requirements**

Oracle Transparent Gateway for Microsoft SQL Server is supported on the following Microsoft Windows operating systems:

- Windows 2000 with service pack 1 or higher. All editions, including Terminal Services and Windows 2000 MultiLanguage Edition (MLE), are supported.
- Windows Server 2003
- Windows XP Professional

Windows Multilingual User Interface Pack is supported on Windows XP Professional and Windows Server 2003.

#### <span id="page-20-0"></span>**Non-Oracle System Requirements**

Oracle continually updates supported gateway configurations. For the latest supported configuration information, visit the OTN Web site:

http://www.oracle.com/technology/products/gateways/pdf/certmatrix10g.pd f

# <span id="page-20-1"></span>**Step Through the Oracle Universal Installer**

#### **Step Through the Oracle Universal Installer**

[Table 4–2](#page-20-2) describes the installation procedure for Oracle Transparent Gateway for Microsoft SQL Server

| <b>Screen</b>                                                             | <b>Response</b>                                                                                                    |
|---------------------------------------------------------------------------|----------------------------------------------------------------------------------------------------|
| Oracle Universal Installer: Welcome                                       | Click Next.                                                                                                    |
| Oracle Universal Installer: Specify<br>Home Details                       | Specify a name for the installation in the Name field. You can also choose<br>not to edit the default setting of the Name field of the Specify Home<br>Details screen.                                                                                                    |
|                                                                           | The Path field in the Specify Home Details screen is where you specify<br>the destination for your installation. You need not edit the path<br>specification in the Path field. The default setting for this field points to<br>ORACLE_HOME. After you set the fields in the Specify Home Details<br>screen as necessary, click Next to continue. After loading the necessary<br>information from the installation, the Oracle Universal Installer displays<br>the Available Products screen. |
| Oracle Universal Installer:                                               | a. Select Oracle Gateways 10.2.0.1.0, open up this row.                                                                                                    |
| Available Product Components                                              | b. Select Oracle Transparent Gateway for Microsoft SQL Server<br>10.2.0.1.0.                                                                                                    |
|                                                                           | c. Click Next.                                                                                                    |
| Oracle Universal Installer:<br>Microsoft SOL Server and Database<br>Names | Enter the name of the Microsoft SQL Server to which the gateway will<br>connect in the Microsoft SQL Server field. Click Next to continue.                                                                                                    |
| Oracle Universal Installer:<br>Summary                                    | The Installation Summary screen enables you to review a tree list of<br>options and components for this installation. Click Install to display the<br>Installation Status screen.                                                                                                    |
| Oracle Net Configuration<br>Assistant: Welcome                            | Click Cancel.                                                                                                    |

<span id="page-20-2"></span>*Table 4–2 The Oracle Universal Installer: Steps for Installing the Gateway*

| <b>Screen</b>                                      | <b>Response</b>                                                                                                    |
|----------------------------------------------------|----------------------------------------------------------------------------------------------------|
| Oracle Net Configuration Assistant: Click Yes.     |                                                                                                    |
| Oracle Universal Installer:<br>Configuration Tools | Click Exit.                                                                                                    |
| Exit                                               | The final screen of the Oracle Universal Installer is the End of Installation<br>screen. Click <b>Exit</b> to exit the installer. |

*Table 4–2 (Cont.) The Oracle Universal Installer: Steps for Installing the Gateway*

The gateway is now installed.

When the Oracle Universal Installer confirms that the installation is complete, verify that the installation procedure was successful. To do this, read the contents of the installation log file, which is located in the C:\Program Files\Oracle\Inventory\logs directory.

The default file name is InstallActions*YYYY-MM-DD\_HH-mm-SS-AM/PM*.log, where:

*YYYY* is year *MM* is month *DD* is day *HH* is hour *mm* is minute *SS* is seconds *AM/PM* is daytime or evening

Each of these variables in the log file name represents the date and time the product was installed.

# **Removing Oracle Transparent Gateway**

<span id="page-22-2"></span><span id="page-22-0"></span>If you decide to remove the Oracle Transparent Gateway on Microsoft Windows (32-bit), then perform the following steps:

- **1.** Insert the gateway product installation media.
- **2.** Start the Oracle Universal Installer by running the Oracle Universal Installer executable, setup.exe:
	- **1.** From the Start menu, select **Run**.
	- **2.** Enter the path of the executable file name. For example:

<span id="page-22-3"></span>D: \Disk1\setup.exe

**3.** Step through the Oracle Universal Installer. Use the prompts listed in [Table 5–1,](#page-22-1)  [" Steps to Remove the Gateway Using Oracle Universal Installer"](#page-22-1) as a guide for removing, following the instructions in the Response column.

<span id="page-22-1"></span>

| Prompt                                           | <b>Response</b>                                                                                                    |
|--------------------------------------------------|----------------------------------------------------------------------------------------------------|
| 1. Oracle Universal Installer:<br>Welcome        | Click Deinstall Products.                                                                                                    |
| 2. Inventory                                     | You may either choose to remove all products that you<br>may have installed at the time of your original gateway<br>installation, or you may choose to deinstall only an<br>instance of the gateway. |
|                                                  | To remove all products: Select the ORACLE_HOME<br>where the gateway was installed.                                                                                                    |
|                                                  | Click Remove                                                                                                    |
|                                                  | To remove <i>only</i> one instance of the gateway,<br>expand the rows within the ORACLE_HOME<br>recursively until you arrive at the folder.                                                          |
|                                                  | Click Remove                                                                                                    |
| 3. Confirmation                                  | Click Yes.                                                                                                    |
| 4. Inventory                                     | Click Close.                                                                                                    |
| <b>5.</b> Oracle Universal Installer:<br>Welcome | Click Cancel.                                                                                                    |
| 6. Exit                                          | Click Yes.                                                                                                    |

*Table 5–1 Steps to Remove the Gateway Using Oracle Universal Installer*

**4.** The the gateway is now removed.

When the Oracle Universal Installer confirms that the deinstallation has ended, verify that the removal procedure was successful. To do this, read the contents of the deinstallation log file, which is located in the C:\Program Files\Oracle\Inventory\logs directory.

<span id="page-23-1"></span>The default file name is InstallActions*YYYY-MM-DD\_HH-mm-SS-AM/PM*.log, where:

*YYYY* is year *MM* is month *DD* is day *HH* is hour *mm* is minute *SS* is seconds *AM/PM* is daytime or evening

<span id="page-23-2"></span><span id="page-23-0"></span>These variables in the log file name represent the date and time the product was deinstalled.

<span id="page-23-3"></span>**5.** The only files that are removed are those that were copied to the *ORACLE\_HOME* directory during the gateway installation. You must remove any other related files manually, including deleting listener.ora and tnsnames.ora entries relating to the gateway, dropping database links.

<span id="page-24-3"></span><span id="page-24-0"></span>**A**

# **Using Response Files for Noninteractive Installation**

This appendix describes how to install and configure Oracle products using response files. It includes the following topics:

- **[Introduction](#page-24-1)**
- [Using Response Files to Install Oracle Components in Noninteractive Mode](#page-24-2)
- [Customizing a Sample Response File](#page-25-0)
- [Creating a New Response File](#page-25-1)
- [Running Oracle Universal Installer and Specifying a Response File](#page-26-0)

## <span id="page-24-1"></span>**Introduction**

<span id="page-24-6"></span><span id="page-24-4"></span>Typically, Oracle Universal Installer runs in interactive mode, which means that it prompts you to provide information in graphical user interface (GUI) screens. Alternatively, you can run Oracle Universal Installer in noninteractive mode. Noninteractive mode is also referred to as silent mode, or silent installation.

You may want to use noninteractive mode to install Oracle Transparent Gateway on Microsoft Windows (32-bit) in the following scenarios:

- You need to deploy Oracle Components to multiple nodes in an unattended manner. You can schedule the noninteractive installation mode from the operating system scheduler or other job subsystem that your site normally uses.
- No interaction with the user is intended.
- A graphical facility to run Oracle Universal Installer in interactive mode is not available. (Oracle Universal Installer is always available on Windows, but not on UNIX systems.)

This section covers the following topics on how you can use response files to run Oracle Universal Installer in noninteractive mode:

# <span id="page-24-2"></span>**Using Response Files to Install Oracle Components in Noninteractive Mode**

<span id="page-24-5"></span>To use noninteractive mode, you run Oracle Universal Installer with a response file. A response file is a text file that contains variables and values that Oracle Universal Installer uses during the installation process. Oracle provides a set of sample response files that you can customize, or you can create your own response file by recording your installation selections.

<span id="page-25-4"></span>**See Also:** *Oracle Universal Installer and OPatch User's Guide* for more information about response file formats

# <span id="page-25-0"></span>**Customizing a Sample Response File**

Oracle provides response file templates for each product and installation type, and for each configuration tool. The response files for Oracle Gateway, tg.rsp and netca.rsp, are located in the response directory on the media.

**Note:** If you copied the software to a hard disk, then the response files are located in the Disk1\response directory.

To copy and modify a response file:

- **1.** Copy the necessary response files from the \Response directory on the installation media to your hard drive.
- **2.** From the Start menu, select **Programs**, then **Oracle -** *HOME\_NAME*, then **Oracle Installation Products**, then **Universal Installer Concepts Guide**.

*Oracle Universal Installer and OPatch User's Guide* appears in HTML format.

- **3.** Modify the response files with any text file editor by following the instructions in both the response files and *Oracle Universal Installer and OPatch User's Guide*.
- **4.** Run the response file by following the instructions in the ["Running Oracle](#page-26-0)  [Universal Installer and Specifying a Response File"](#page-26-0) section [on page A-3](#page-26-0).

# <span id="page-25-1"></span>**Creating a New Response File**

<span id="page-25-3"></span>When you run Oracle Universal Installer in interactive mode, you can record your installation selections into a response file. You do this by running Oracle Universal Installer in Record mode. Oracle Universal Installer generates the response file immediately after you complete the Summary page, so you do not need to actually install the gateway to create the response file.

If you want to use the Record mode during a noninteractive installation, then Oracle Universal Installer records the variable values that were specified in the original source response file into the new response file.

<span id="page-25-2"></span>**Note:** You cannot use Record mode to create a response file based on the Basic installation type.

To create a new response file:

- **1.** Make sure that the computer on which you are creating the response file has met the requirements described in respective gateway installation chapters.
- **2.** At the command prompt, use the cd command to change to the directory that contains the Oracle Universal Installer setup.exe executable.

On the installation media, setup.exe is located on Disk 1. If you want to run Oracle Universal Installer from an existing gateway installation, then you can find setup.exe in *ORACLE\_BASE\ORACLE\_HOME\*oui\bin.

**3.** Enter the following command:

setup -record -destinationFile *response\_file\_name*

Replace *response\_file\_name* with the complete path for the new response file. For example:

setup -record -destinationFile C:\response\_files\install\_oracle10g

- **4.** After Oracle Universal Installer launches, enter the installation settings, which will be recorded into the response file.
- **5.** When the Summary page appears, do one of the following:
	- Click Install to continue with the installation.
	- Click **Cancel** if you want to only create the response file but not continue with the installation. The installation will stop, but the settings you have entered will be recorded to the response file.

<span id="page-26-1"></span>Later, Oracle Universal Installer will save your new response file using the path and file name you specified on the command line.

- **6.** If necessary, make any environment-specific changes to the response file for the computer on which you will run it.
- **7.** Run the response file by following the instructions in the ["Running Oracle](#page-26-0)  [Universal Installer and Specifying a Response File"](#page-26-0) section.

# <span id="page-26-0"></span>**Running Oracle Universal Installer and Specifying a Response File**

You run Oracle Universal Installer at the command line, specifying a response file. The Oracle Universal Installer executable, setup.exe, provides several options. For help information on the full set of these options, run setup.exe with the -help option, for example:

C:\ORACLE\_BASE\ORACLE\_HOME\oui\bin> setup.exe -help

To run Oracle Universal Installer and specify a response file:

- **1.** Start a command prompt.
- **2.** Go to the directory where Oracle Universal Installer is installed.
- **3.** From the command line, run Oracle Universal Installer with the corrct response file. For example:

```
C:\ORACLE_BASE\ORACLE_HOME\oui\bin> setup.exe [-silent]
[-nowelcome] [-nowait] -responseFile filename
```
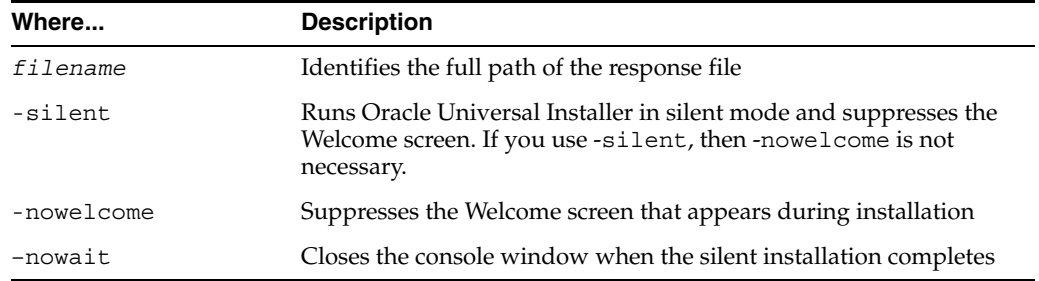

#### **See Also:**

- "Installing Oracle Products" in *Oracle Universal Installer and OPatch User's Guide* for more information about installation using response files
- <span id="page-27-0"></span>■ "Deinstalling Products" in *Oracle Universal Installer and OPatch User's Guide* for more information about removing software using response files

<span id="page-28-3"></span><span id="page-28-0"></span>**B**

# **Oracle Transparent Gateway Troubleshooting**

<span id="page-28-4"></span>This appendix contains information about troubleshooting. It includes the following topics:

- **[Verifying Requirements](#page-28-1)**
- [What to Do if an Installation Error Occurs](#page-28-2)
- [Reviewing the Log of an Installation Session](#page-29-0)
- **[Troubleshooting Configuration Assistants](#page-29-1)**
- [Noninteractive Installation Response File Error Handling](#page-30-1)
- [Cleaning Up After a Failed Installation](#page-30-2)

# <span id="page-28-1"></span>**Verifying Requirements**

Before you try any of the troubleshooting steps in this appendix, do the following:

- Check the system requirements section of respective gateway installation chapters to ensure that the system meets the requirements and that you have completed all the preinstallation tasks.
- Read the release notes for the product on your platform before installing it. The release notes are available on the Oracle software installation media. You can find the latest version of the release notes on the Oracle Technology Network Web site:

http://www.oracle.com/technology/documentation/index.html

# <span id="page-28-2"></span>**What to Do if an Installation Error Occurs**

If you encounter an error during installation then:

- Do not exit Oracle Universal Installer.
- If you clicked Next after you entered incorrect information about one of the installation screens, then click **Back** to return to the screen and correct the information.
- If you encounter an error while Oracle Universal Installer is copying or linking files, see the ["Reviewing the Log of an Installation Session"](#page-29-0) sectio[n on page B-2.](#page-29-0)
- If you encounter an error while a configuration assistant is running, see the ["Troubleshooting Configuration Assistants"](#page-29-1) section [on page B-2](#page-29-1).

<span id="page-29-10"></span>If you cannot resolve the problem, then remove the failed installation by following the steps listed in the ["Cleaning Up After a Failed Installation"](#page-30-2) section [on page B-3.](#page-30-2)

# <span id="page-29-6"></span><span id="page-29-0"></span>**Reviewing the Log of an Installation Session**

<span id="page-29-9"></span><span id="page-29-7"></span>During an installation, Oracle Universal Installer records all the actions that it performs, in a log file. If you encounter problems during the installation, then review the log file for information about possible causes of the problem.

```
SYSTEM_DRIVE:\Program Files\Oracle\Inventory\logs
```
<span id="page-29-8"></span>Log file names take the form:

<span id="page-29-11"></span>installActions*date\_time*.log

For example, if the installation occurred at 9:00:56 A.M. on May 14, 2004, then the log file would be named:

installActions2004-05-14\_09-00-56-am.log

<span id="page-29-4"></span>**Note:** Do not delete or manually alter the Inventory directory or its contents. Doing so can prevent Oracle Universal Installer from locating products that you install on your system.

# <span id="page-29-1"></span>**Troubleshooting Configuration Assistants**

<span id="page-29-5"></span><span id="page-29-3"></span>To troubleshoot an installation error that occurs when a configuration assistant is running:

- Review the installation log files listed in the "Reviewing the Log of an Installation [Session"](#page-29-0) section [on page B-2](#page-29-0).
- Review the specific configuration assistant log file located in the *ORACLE\_BASE*\*ORACLE\_HOME*\cfgtoollogs directory. Try to fix the issue that caused the error.
- If you see the "Fatal Error. Reinstall" message, then look for the cause of the problem by reviewing the log files. Refer to the ["Fatal Errors"](#page-30-0) sectio[n on page B-3](#page-30-0) for further instructions.

### <span id="page-29-2"></span>**Configuration Assistant Failure**

Oracle configuration assistant failures are noted at the bottom of the installation screen. The configuration assistant interface displays additional information, if available. The configuration assistant execution status is stored in the installActions*date\_time*.log file.

The execution status codes are listed in the following table:

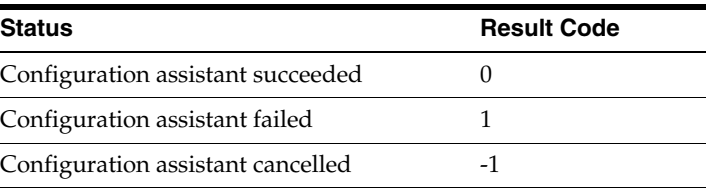

### <span id="page-30-3"></span><span id="page-30-0"></span>**Fatal Errors**

<span id="page-30-5"></span>If you receive a fatal error while a configuration assistant is running then:

- **1.** Remove the failed installation as described in the ["Cleaning Up After a Failed](#page-30-2)  [Installation"](#page-30-2) sectio[n on page B-3.](#page-30-2)
- **2.** Correct the cause of the fatal error.
- <span id="page-30-4"></span>**3.** Reinstall the Oracle software.

## <span id="page-30-1"></span>**Noninteractive Installation Response File Error Handling**

To determine whether a noninteractive installation succeeded or failed, check the installActions*date\_time*.log file, located in *SYSTEM\_DRIVE*:\Program Files\Oracle\Inventory\logs.

If necessary, then see the previous section for information about determining the location of the Inventory directory.

A silent installation fails if:

- You do not specify a response file.
- You specify an incorrect or incomplete response file.
- Oracle Universal Installer encounters an error, such as insufficient disk space.

<span id="page-30-6"></span>Oracle Universal Installer or a configuration assistant validates the response file at run time. If the validation fails, then the noninteractive installation or configuration process ends. Oracle Universal Installer treats values for parameters that are of the wrong context, format, or type as if no value was specified in the file.

# <span id="page-30-2"></span>**Cleaning Up After a Failed Installation**

<span id="page-30-7"></span>If an installation fails, you must remove files that Oracle Universal Installer created during the attempted installation and remove the Oracle home directory. Follow the instructions in [Chapter 5, "Removing Oracle Transparent Gateway"](#page-22-2) to run Oracle Universal Installer to remove the gateway, manually remove the Oracle directory, and remove Oracle from the Registry Editor keys. Later, reinstall the software.

# **Index**

### <span id="page-32-0"></span>**A**

[action items, 2-1,](#page-10-4) [3-1,](#page-14-4) [4-1](#page-18-3)

#### **B**

Basic installation method [noninteractive installations, A-2](#page-25-2)

### **C**

configuration assistants [troubleshooting, B-2](#page-29-3) [configuration assistants, troubleshooting, B-2](#page-29-4)

### **D**

Database Configuration Assistant (DBCA) [troubleshooting, B-2](#page-29-4) database link [dropping, when removing the gateway, 5-2](#page-23-0) disk space [checking, 2-2,](#page-11-2) [3-2,](#page-15-2) [4-2](#page-19-3)

## **E**

environment variables [TEMP and TMP, hardware requirements, 2-2,](#page-11-3)  [3-2,](#page-15-3) [4-2](#page-19-4) errors [configuration assistants, B-2](#page-29-5) [installation, B-2,](#page-29-6) [B-3](#page-30-3) [noninteractive installation, B-3](#page-30-4)

## **F**

[fatal errors, B-3](#page-30-5) file [InstallActions.log, 5-2](#page-23-1) [listener.ora, 5-2](#page-23-2) [tnsnames.ora, 5-2](#page-23-3) files [Oracle Universal Installer log files, B-2](#page-29-7)

### **I**

[InstallActions.log file, 5-2](#page-23-1)

[installActions.log file, B-2](#page-29-8) installation [accessing installation software, 1-3](#page-8-4) [downloading software from Oracle Technology](#page-8-5)  Network, 1-3 errors [log session, B-2](#page-29-6) [while configuration assistant runs, B-3](#page-30-3) [log files, B-2](#page-29-9) [noninteractive error handling, B-3](#page-30-6) [procedure, 1-4](#page-9-1) [response files, B-3](#page-30-4) [reviewing a log of an installation session, B-2](#page-29-10) [troubleshooting, B-1,](#page-28-4) [B-3](#page-30-7) [installation software, accessing, 1-3](#page-8-4) installations [log file, B-2](#page-29-11)

### **L**

[listener.ora file, 5-2](#page-23-2) [log files, B-2](#page-29-9) [reviewing an installation session, B-2](#page-29-10) [troubleshooting, B-2](#page-29-6)

#### **M**

[Microsoft SQL Server, Oracle Transparent](#page-10-5)  [Gateway, 2-1,](#page-10-5) [3-1,](#page-14-5) [4-1](#page-18-4)

#### **N**

[Net Configuration Assistant, troubleshooting, B-2](#page-29-4) noninteractive installation [errors, B-3](#page-30-4) [procedure, A-4](#page-27-0) [Record mode, A-2](#page-25-3) *See also* [noninteractive deinstallation, response](#page-24-4)  [files, A-1](#page-24-4)

### **O**

Oracle Technology Network (OTN) [accessing, 1-3](#page-8-6) [downloading software from, 1-3](#page-8-5) Oracle Transparent Gateway

[Microsoft SQL Server, 2-1,](#page-10-5) [3-1,](#page-14-5) [4-1](#page-18-4) [Sybase, 2-1,](#page-10-6) [4-1](#page-18-5) [Teradata, 4-1](#page-18-5) Oracle Universal Installer using [to remove the gateway, 5-1](#page-22-3) Oracle Universal Installer (OUI) [log files, B-2](#page-29-7) OTN. *See* [Oracle Technology Network, 1-3](#page-8-7)

### **R**

response files [creating, A-2](#page-25-3) [customizing, A-2](#page-25-4) [samples, A-2](#page-25-4) [specifying during installation, A-3](#page-26-1) *See also* [noninteractive installation, A-1](#page-24-5)

# **S**

silent installation. *See* [noninteractive](#page-24-6)  [installation, A-1](#page-24-6) [Sybase, Oracle Transparent Gateway, 2-1,](#page-10-6) [4-1](#page-18-5)

## **T**

TEMP [environment variable, hardware](#page-11-3)  [requirements, 2-2,](#page-11-3) [3-2,](#page-15-3) [4-2](#page-19-4) [temporary directory, 2-2,](#page-11-4) [3-2,](#page-15-4) [4-2](#page-19-5) temporary disk space [checking, 2-2,](#page-11-4) [3-2,](#page-15-4) [4-2](#page-19-5) [freeing, 2-2,](#page-11-4) [3-2,](#page-15-4) [4-2](#page-19-5) [Teradata, Oracle Transparent Gateway, 4-1](#page-18-5) tmp directory [checking space in, 2-2,](#page-11-4) [3-2,](#page-15-4) [4-2](#page-19-5) [freeing space in, 2-2,](#page-11-4) [3-2,](#page-15-4) [4-2](#page-19-5) [TMP environment variable, hardware](#page-11-3)  [requirements, 2-2,](#page-11-3) [3-2,](#page-15-3) [4-2](#page-19-4) [tnsnames.ora file, 5-2](#page-23-3) [troubleshooting, B-1,](#page-28-4) [B-3](#page-30-7) [fatal errors, B-3](#page-30-5) [Inventory log files, B-2](#page-29-7)